## **CP-780 Service Manual**

### **3 ALIGNMENT INSTRUCTIONS**

#### **3.1 MICROCONTROLLER CONFIGURATION : SERVICE MODE**

To switch the TV set into service mode please see instruction below.

- 1 Select PR. number 91
- 2 Adjust sharpness to minimum and exit all menus.
- 3 Within 2 seconds press the key sequence : **RED GREEN menu**

The software version is displayed beside the word Service, e.g. "SERVICE V0.22". To exit SERVICE menu press menu key or **Stand By** key.

#### **3.2 SERVICE MODE NAVIGATION**

Pr Up/Down remote keys : cycle through the service items available.

Vol -/+ remote keys : Dec./Increment the values within range - Cycle trough option bits. OK key : Toggle bits in option byte

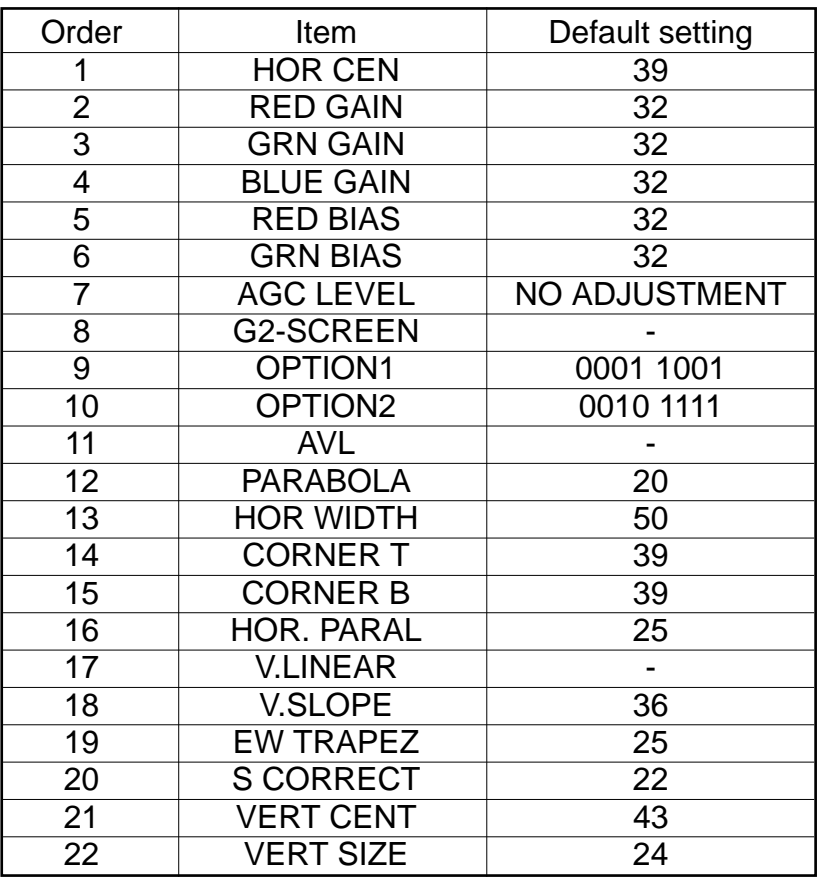

### **3.3 MICROCONTROLLER CONFIGURATION : OPTION BITS**

There are two option bytes available (16 bits in all). These option bits are available from Service mode. First find the OPTION1/OPTION2/OPTION3 control, and then use the Volume PLUS/MINUS buttons on the remote control keypad to locate the bits, and OK key to toggle them. The table below shows the two option bytes available;

### 3.4OPTION1

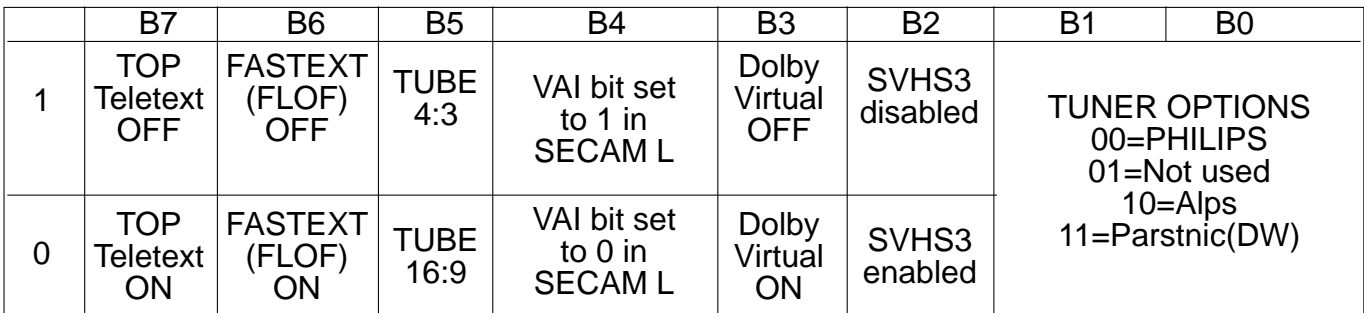

### 3.5 OPTION2

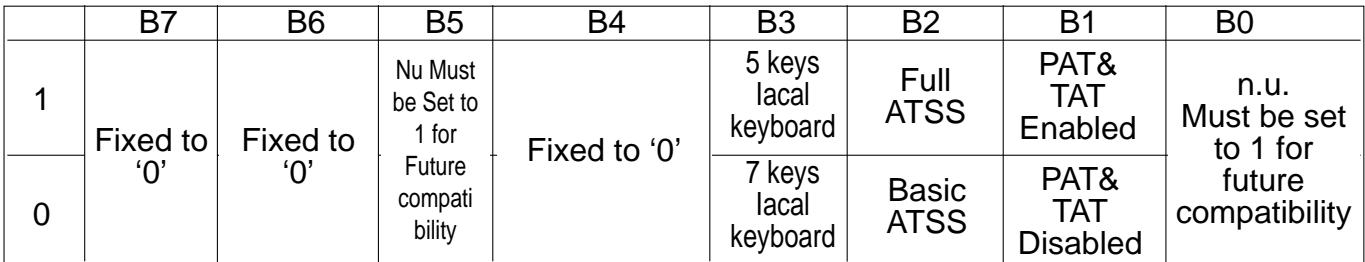

# - OPTION SETTING BY MODEL

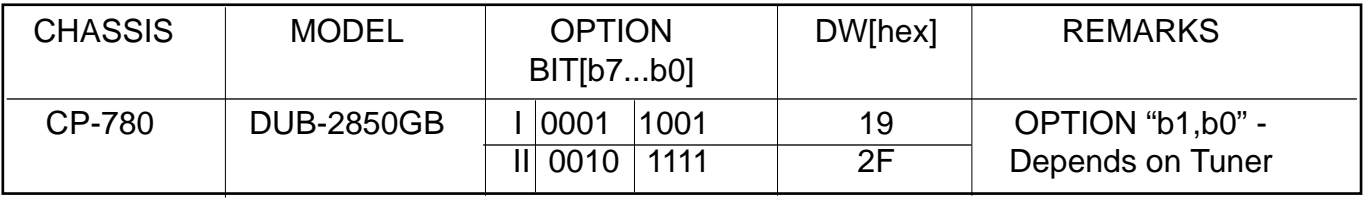

### **CP-780 Service Manual**

### **3.6 NVM default setting**

The purpose of this message, when you change a virgin EEPROM, is to allow to modify the NVM DATA to desired values.

1 - Introduction :

The NVM default values are fixed for the user, but for flexibility in service, these data are stored in NVM and can be changed when the TV set is in a special mode call "NVM EDITOR". This mode can only be access from "FACTORY" mode.

2 - Entering into "FACTORY" mode.

To switch the TV set into FACTORY mode, use the factory remote control, and press on "SVC" key. The factory menu will appear on the screen, showing "FACTORY", plus other relevant information like software version and date.

WARNING : When in "FACTORY" mode you should not press any key other than the keys described in the procedure below. Unwanted key stroke could misadjust the TV set.

3 - Entering into "NVM EDITOR" mode.

To switch the TV set into NVM EDITOR mode, use the user remote control, and press on "PICTURE/OK" key. The NVM EDITOR window will appear on the screen. This mode allow you to access all data stored in NVM. The current NVM address is given in column "ADDR." in both DECimal and HEXadecimal format. The column DATA gives the value contained at selected address in both DECimal and HEXadecimal format.

4 - Navigation in "NVM EDITOR" mode.

Use Program Up/Down keys to select the desired address. Use Volume Up/Down keys to change the data at selected address. You must press "PICTURE/OK" key to store value after modification.

The data can be adjusted between 0 and 63.

5 - Fxit "NVM FDITOR" mode.

To switch the TV set back into FACTORY mode, use the user remote control, and press on "MENU" key.

The factory menu will appear on the screen, showing "FACTORY".

6 - Exit "FACTORY" mode.

To exit "FACTORY" mode, use the factory remote control, and press on "SVC" key. The factory menu will disappear from the screen.

## NVM DATA CHANGE LIST

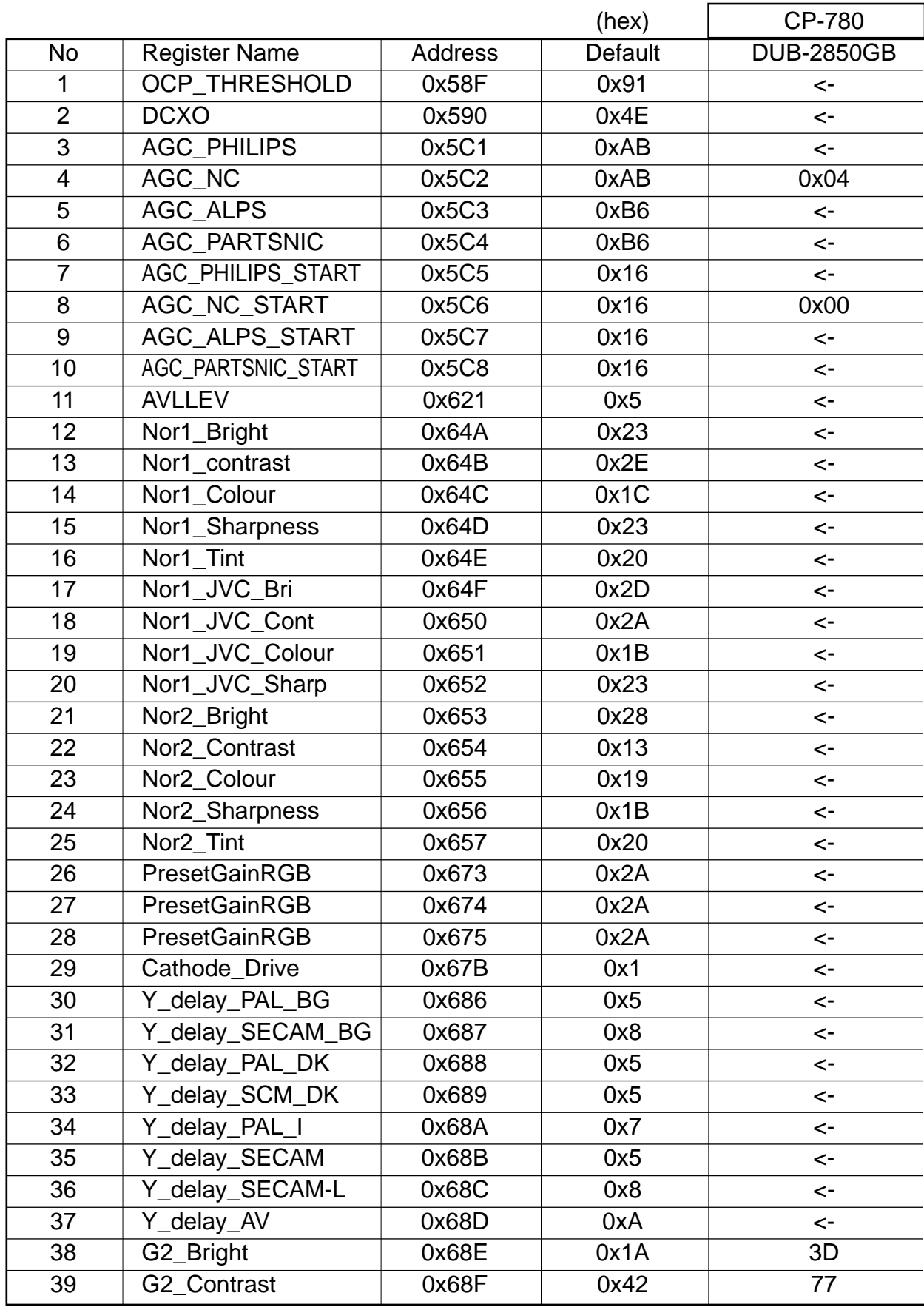